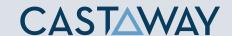

Preconfigured Dashboards

& Preset Graphs

In **Castaway** we have given you two quick ways to build Dashboards. Create a dashboard from scratch or start from a **preconfigured** one.

If you decide to choose a **Blank** dashboard you can also select **Preset Widgets** from the **Preset** tab to build a custom dashboard faster.

## **a.** Add a Preconfigured Dashboard

- 1. Click on the Boards tab
- 2. Click New Dashboard
- 3. Select a **preconfigured** option

### b. Add a Preset Graph

- **1. Click** the plus button above the dashboard to add a widget
- 2. Click the Graph icon
- 3. Click the Preset tab
- 4. Select a Preset Widgets

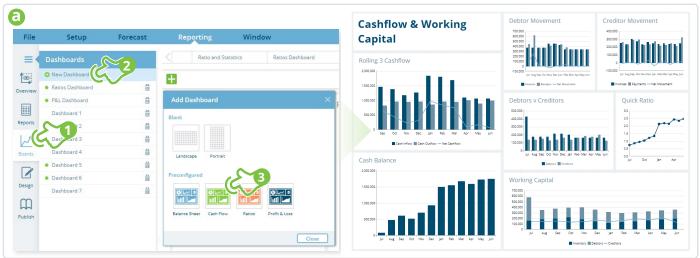

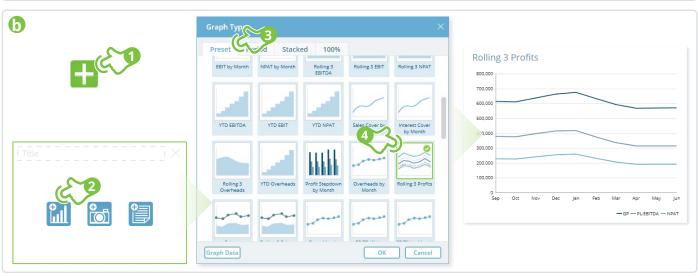

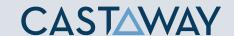

### Build a custom Dashboard

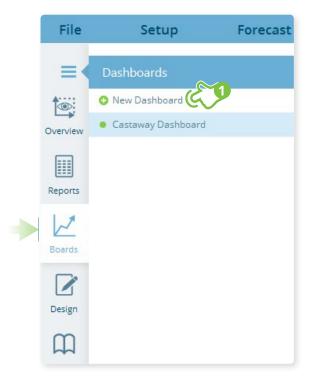

### 1. Add a new Dashboard

Select the **Boards** tab then click on **New Dashboard** to create a new dashboard.

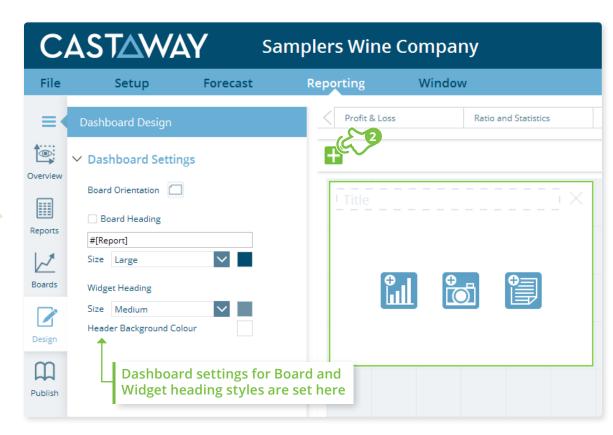

### 2. Add a new Dashboard Widget

Click the + Button to add a **Dashboard Widget**. A new widget will appear on the dashboard. From here you can choose from one of the three widget types: **Graph**, **Image** or **Note**.

\*TIP: When when adding a new a 6x4 grid space must be available on the Dashboard.

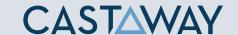

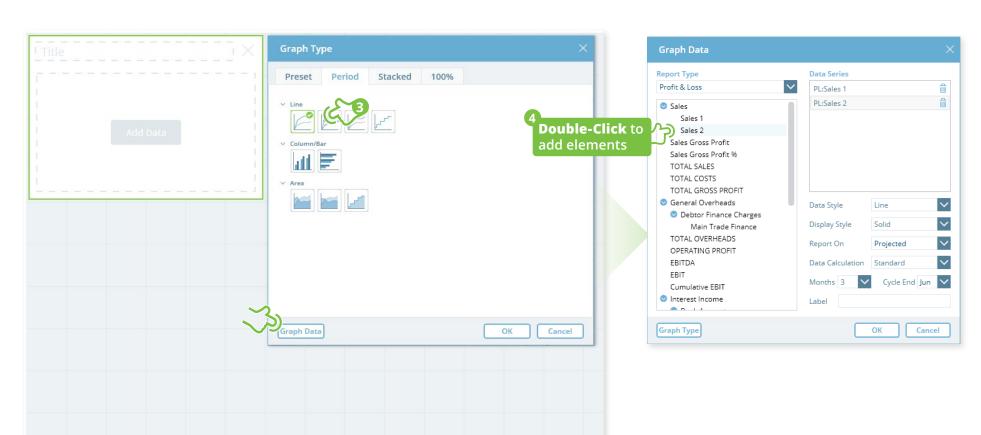

### **3.** Graph Widget: Choose a Graph Style

Choose the display style for your graph and click Graph Data

### 4. Add Data

Choose the Report Type & **Double-click elements** to add the data lines to your graphs. **Display Style** for data can be changed for any data line by selecting the line in the **Data Series** panel and changing the **Display Style**.

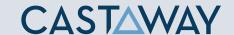

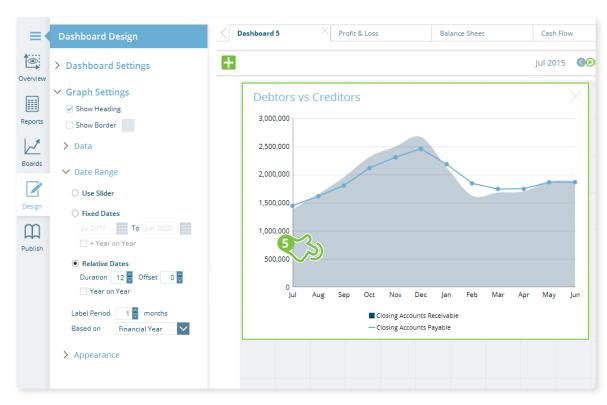

## Debtors vs Creditors Debtors vs Creditors Debtors vs Creditors Debtors vs Creditors Debtors vs Creditors Debtors vs Creditors Debtors vs Creditors Debtors vs Creditors

Debtors vs Creditors

# Palette Arctic ✓ Graph Background Blend None Colours 1 2 ✓ Graph Area Show Border Blend None Colours 1 2 ✓ Legend ✓ Show Legend ✓ Dock in Graph Size 11 ✓ Colour

Using the **Dashboard Design** panel you can create attractive and unique graph styles that you can paste onto other graphs to create a consistent look for the whole **Dashboard**. The style is pasted but your Graphs retain **Graph** & **Data Type** settings. This allows you to quickly build great looking Dashboards.

### 5. Graph Widget Settings

**Click** the Graph area and the **Dashboard Design** tab will become active on the right. Here you can choose to show the widgets heading. Under **Date Range** you can set the graphs date display method to either **Slider**, **Fixed Dates** or **Relative Dates**. Under **Appearance** you will find all the settings needed to style your graph.

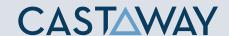

### **6** Edit Graph Appearance & Dashboard Layout

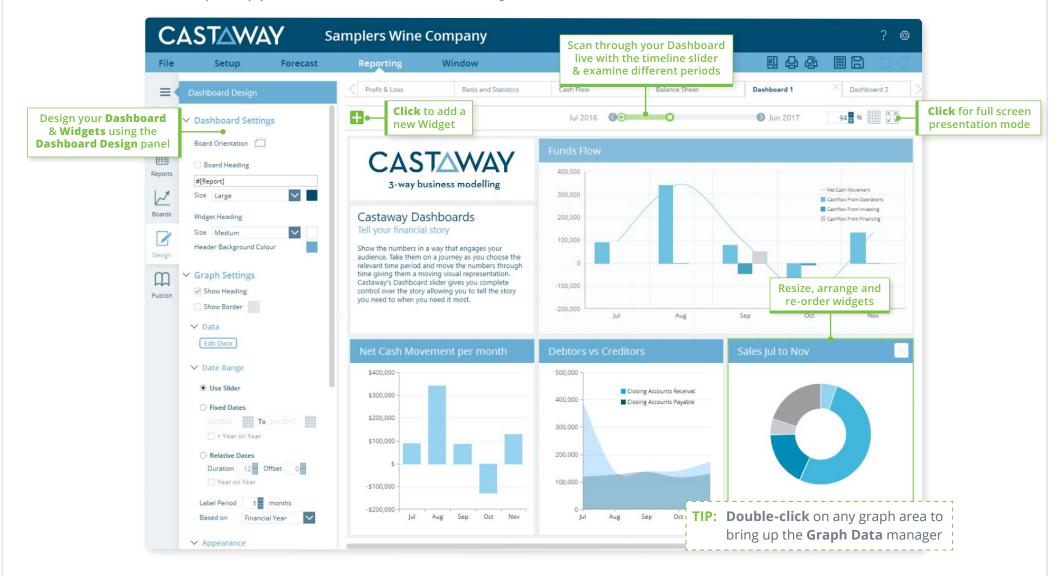